# <span id="page-0-0"></span>**Poznámky k aplikaci – Řízení energie: Ovládání režimu baterie**

### Historie verzí

Verze 1, červen 2023

## **Obsah**

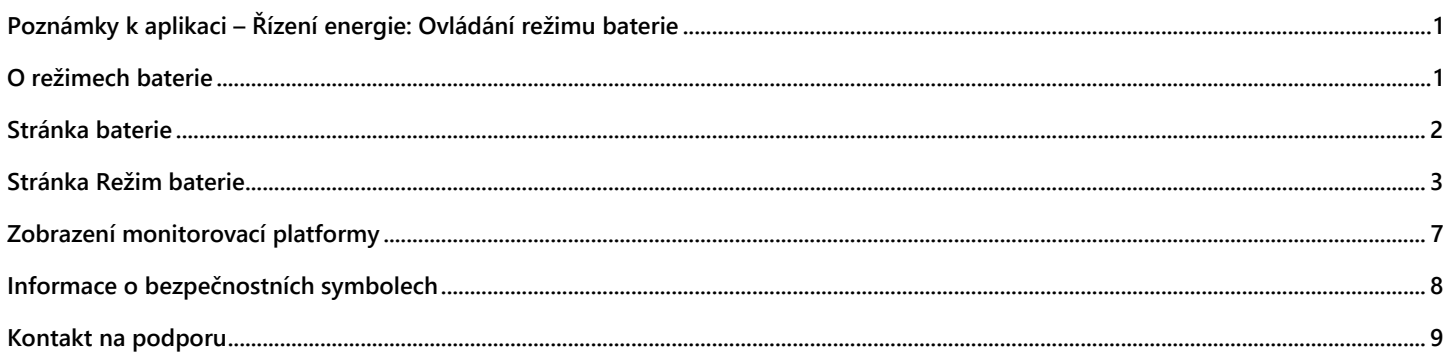

## <span id="page-0-1"></span>**O režimech baterie**

Funkce Režimy baterie v aplikaci mySolarEdge umožňuje majitelům nemovitostí vybrat si jeden z následujících režimů bateriového provozu:

- **Maximalizace vlastní spotřeby**. Využívá veškerou dostupnou FV produkci k napájení domácnosti a nabíjení baterie.
- **Časový tarif**. Optimalizuje FV systém tak, aby zajišťoval solární a akumulovanou energii, když jsou importní sazby nejvyšší.
- **Pouze záloha** (pouze pro zálohovací instalace). Uchovává energii pro použití v případě výpadku proudu.

Aby si majitel domu mohl vybrat režim baterie, musí být na záložce **Přístup k instalaci** na stránce **Administrátor** v monitorovací platformě uživatel definován jako "Vlastník instalace". Jakmile majitel nemovitosti vybere režim baterie, uživatelé instalace a účtu, jako jsou instalační technici, přijdou o oprávnění upravovat režim baterie, dokud majitel znovu nevybere "Nastavení instalátora" v aplikaci mySolarEdge. Tím se systém SolarEdge nastaví na režim určený instalačním technikem v monitorovací platformě.

Další informace najdete v části *[Režimy baterie](#page-3-0)*.

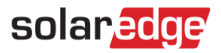

## <span id="page-1-0"></span>**Stránka baterie**

Stránka baterie v mySolarEdge (viz snímek obrazovky níže) zobrazuje všechny funkce a informace o stavu baterie. Chcete-li přejít na stránku Baterie, klepněte na záložku **Baterie** v dolní části stránky.

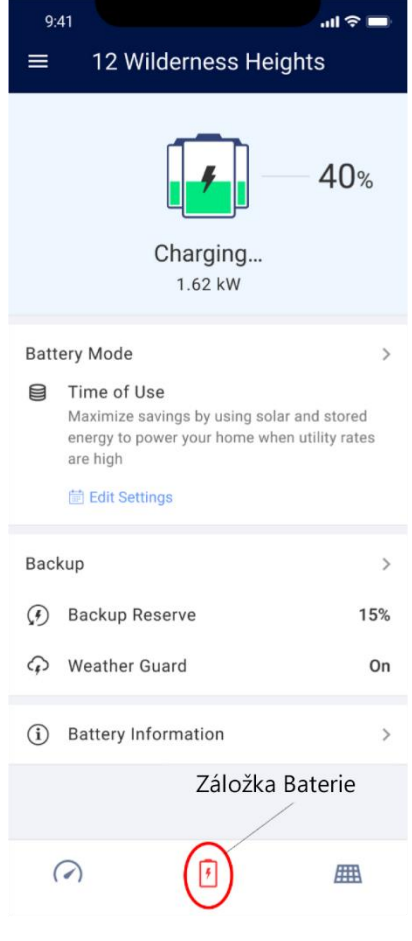

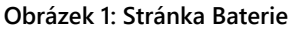

Na stránce se zobrazují následující informace:

- V grafickém záhlaví je zobrazen stav baterie SOE (state of energy v %) a informace o nabíjení nebo vybíjení a rychlosti nabíjení/vybíjení (v kW). Kromě toho uvidíte oznámení o mimořádných událostech, jako je zálohování nebo problém s komunikací.
- Panel Režim baterie zobrazuje aktuálně vybraný režim baterie. Klepnutím na panel se otevře [Stránka Režim baterie,](#page-1-1) kde můžete vybrat jiný režim baterie.
- Tento panel je k dispozici pouze u zálohovacích instalací. Uvádí procento záložní rezervy a stav funkce SolarEdge Ochrana před nepřízní počasí (dostupné pouze ve Spojených státech).
- <span id="page-1-1"></span>Panel Informace o baterii uvádí metadata baterie, včetně výrobního čísla baterie, její kapacity a měniče, ke kterému je připojená.

## <span id="page-2-0"></span>**Stránka Režim baterie**

Stránka Režim baterie umožňuje vybrat provozní režim baterie. Chcete-li přejít na stránku Režim baterie, klepněte na stránce Baterie na panel **Režim baterie**, jak ukazuje [Obrázek 2](#page-2-1) níže.

Stránka Režim baterie uvádí režimy baterie, které instalace podporuje. Majitel nemovitosti si může kdykoli vybrat možnost **Zpět na poslední nastavení instalátora**, a použít tak režim, který instalační technik nastavil pro instalaci. Instalační technik tím získá oprávnění k nastavení dalších režimů na záložce Správce energie na stránce Administrátor monitoringu.

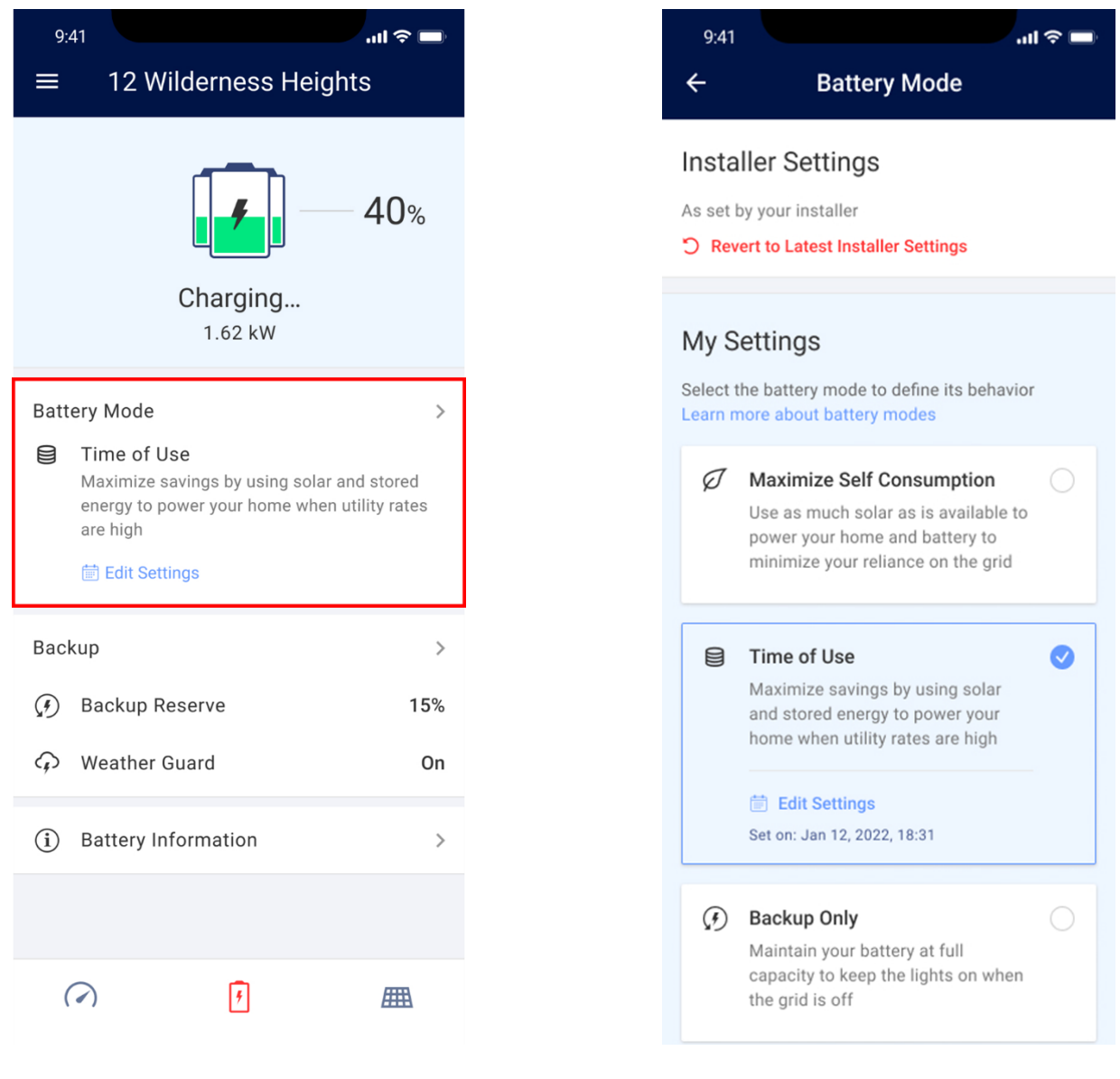

**Obrázek 2: Klepnutím otevřete stránku Režim baterie Obrázek 3: Možnosti nastavení režimu baterie**

<span id="page-2-1"></span>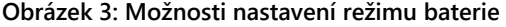

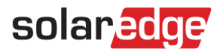

### <span id="page-3-0"></span>**Režimy baterie**

Dostupné režimy baterie jsou popsány v následujících částech:

### Maximalizace vlastní spotřeby

Účelem režimu **Maximalizace vlastní spotřeby** je co nejmenší závislost na rozvodné síti díky využití takového množství solární energie, jaké je k dispozici k napájení instalace a nabíjení baterie. V tomto režimu instalace upřednostňuje dostupnou solární energii a energii uloženou v baterii před importem elektřiny ze sítě. Dokud bude dostatek energie pro vaši současnou spotřebu, nebude instalace využívat energii ze sítě, a to ani v případě nízkých nebo záporných cen elektřiny.

V tomto režimu se baterie nabíjí z FV systému s následujícími výjimkami:

- Během událostí *[Ochrany před nepřízní počasí](https://www.solaredge.com/us/weather-guard)* ve Spojených státech.
- V závislosti na procentních změnách *Záložní rezervy* (pokud lze baterii nabíjet ze sítě, na základě konfigurace systému a v souladu s regionálními předpisy).

Energie se exportuje pouze v případě, že je jí více, než kolik by mohla spotřebovat domácnost a kolik by mohlo vyžadovat nabíjení baterie.

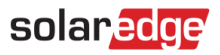

### Časové tarify

Režim Časové tarify je vhodný pro instalace s proměnlivou spotřebou ze sítě. V tomto režimu se majitelům nemovitostí zvyšují úspory energie díky optimalizaci využití baterie podle sazeb za elektřinu, které se v průběhu dne mění. Baterie se nabíjí, když jsou sazby nízké (nebo zdarma pomocí solární energie) a vybíjí při používání během špiček s vysokými sazbami.

Režim využívá chytrý předpovědní a učební algoritmus, který optimalizuje zdroje energie na základě spotřebních zvyklostí, stejně jako aktuální a předpokládaný výstup energie, aby se snížily náklady. Algoritmus se automaticky opraví, když se skutečná solární výroba nebo spotřeba domácnosti od předpovědi liší.

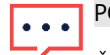

### POZNÁMKA

Časový tarif vyžaduje, aby instalace měla externí importní/exportní elektroměr (není součástí dodávky měniče, podrobnosti vám sdělí zástupce SolarEdge). V současnosti je režim k dispozici pouze pro instalace s jedním měničem, ale brzy bude podporovat víceměničové instalace.

Režim není k dispozici pro domácnosti registrované v programech pobídek pro používání baterií provozovaných místními energetickými společnostmi / prodejcem, ve kterých může provoz baterií řídit přímo síť.

V režimu časových tarifů se baterie udržuje nabitá natolik, aby mohla napájet domácnost, minimalizovala ztráty energie a umožnila vám vyhnout se drahé spotřebě ze sítě. Pokud se použití baterie liší od předpokládaného použití, baterie se podle toho nabije nebo vybije.

Na základě nastavení sítě a instalace se baterie navíc dá nabíjet ze sítě nebo vybíjet do sítě. Při nabíjení ze sítě bude baterie nabíjena pouze v době mimo špičku a pouze na úroveň potřebnou pro podporu zatížení ve špičce.

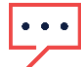

### POZNÁMKA

Nabíjení baterie ze sítě nemusí nutně začít v okamžiku přechodu na nízkou sazbu. Začíná spíše v nejpozdější možnou dobu, aby se možnost nabíjení ze sítě snížila na nejnutnější minimum.

V tomto režimu se může baterie vybíjet napájením domácích spotřebičů, ale zároveň uchová dostatek energie pro napájení ve špičce.

V režimu časových tarifů (stejně jako v režimu Maximalizace vlastní spotřeby) má aktivace Ochrany před nepřízní počasí v USA a zvýšený poměr záložní rezervy přednost před každodenním chováním baterie.

V tomto režimu lze energii exportovat do sítě, pokud jsou splněny následující podmínky:

- K dispozici je více energie, než spotřebují domácí zatížení.  $\blacksquare$
- Je k dispozici více energie, než baterie potřebuje, aby zůstala plně nabitá.

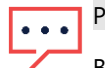

### POZNÁMKA

Baterie se *nebude* vybíjet, aby se maximalizoval export do sítě.

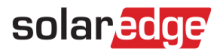

#### **Konfigurace časového tarifu:**  $\rightarrow$

- 1. Přejděte na stránku Režim baterie a vyberte možnost **Časové tarify**.
- 2. Povolení režimu časových tarifů vyžaduje alespoň jeden rozsah *špičkových hodin*. Chcete-li přidat nebo upravit rozsahy špičky, klepněte na **Upravit nastavení.**
- 3. Na zobrazené stránce Nastavení časového tarifu klepněte na **+ Přidat rozsah špičkových hodin**.
- 4. Nastavte **Začátek** a **Konec** špičky a případně vyberte konkrétní dny nebo měsíce, během kterých bude režim aktivován.
- 5. Klepněte na **Uložit.** Nově nakonfigurovaná nastavení se zobrazí na stránce Nastavení časového tarifu.

#### POZNÁMKA |...

Každá instalace může mít až 10 rozsahů špičky.

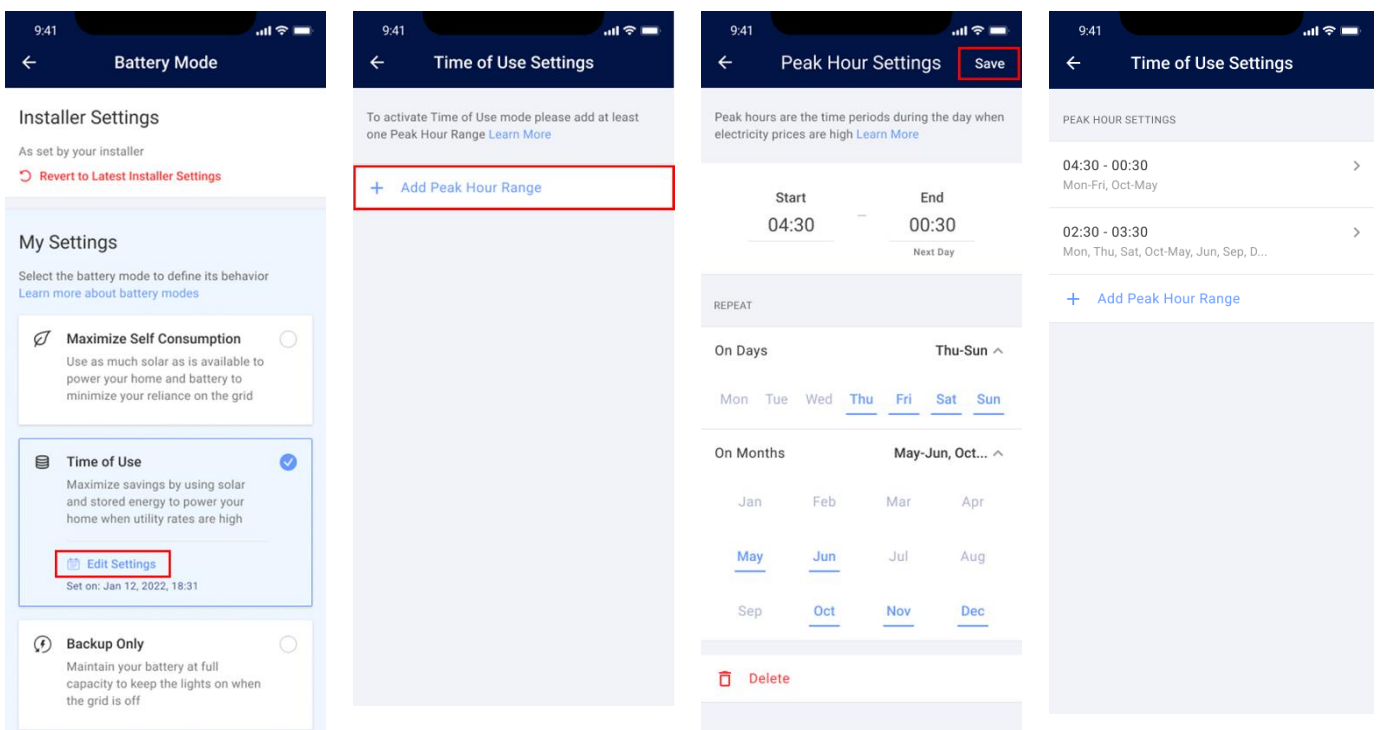

### **Obrázek 4: Konfigurace časového tarifu**

### Pouze záloha

#### POZNÁMKA |•••|

Režim Pouze záloha je dostupný pouze pro zálohovací instalace.

V režimu **Pouze záloha** se v baterii uchovává maximální množství energie, aby domácnost měla zajištěnou delší dobu záložního pokrytí. Spotřeba energie z baterie se tím automaticky snižuje.

Když je vybrán režim Pouze záloha, záložní rezerva je nastavena na 100 %, což znamená, že baterie je plně vyhrazena pro zálohování a export energie z baterie je zakázán.

V režimu Pouze záloha je baterie nastavená tak, aby se nabíjela na 100 % a aby byl její SOE stabilní. Pokud dojde k zálohovací události a baterie se vybije, aby byla zajištěna spotřeba domácnosti, baterie se nabije zpět na 100 %, jakmile síť znovu naběhne.

6

## <span id="page-6-0"></span>**Zobrazení monitorovací platformy**

Jakmile majitel nemovitosti nastaví režim baterie, instalační technik již nemůže nastavit jiný režim. Záložka **Správce energie** na stránce Administrátor monitoringu uvádí volby majitele nemovitosti. Režim zvolený majitelem se zobrazuje ve stavu "pouze ke čtení" a nelze ho upravit.

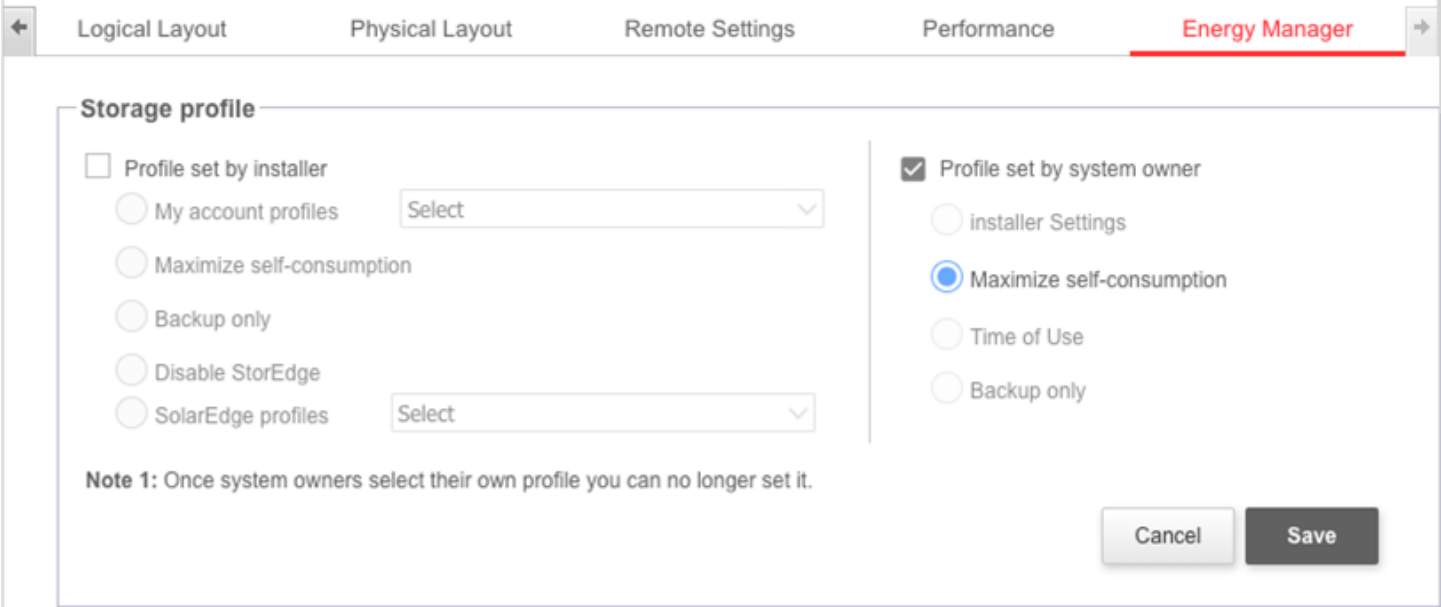

Aby instalační technik mohl upravit režim baterie, musí majitel nemovitosti na stránce Režimy baterie v mySolarEdge vybrat možnost **Zpět na poslední nastavení instalátora**.

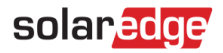

# <span id="page-7-0"></span>**Informace o bezpečnostních symbolech**

V tomto dokumentu se používají níže uvedené bezpečnostní symboly. Seznamte se s nimi a jejich významem, než budete systém instalovat nebo zahájíte jeho provoz.

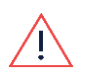

### VAROVÁNÍ

Představuje riziko. Upozorňuje na proces, který, pokud není správně proveden nebo není dodržen, může vést k **poranění nebo k úmrtí**. Nepokračujte v provádění postupu, který následuje za varováním, dokud plně nepochopíte a nesplníte uvedené podmínky.

### POZOR!

Představuje riziko. Upozorňuje na proces, který, pokud není správně proveden nebo není dodržen, může vést k **poškození nebo zničení produktu**. Nepokračujte v provádění postupu, který následuje za upozorněním, dokud plně nepochopíte a nesplníte uvedené podmínky.

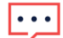

POZNÁMKA

Uvádí další informace k popisovanému tématu.

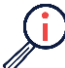

## DŮLEŽITÉ BEZPEČNOSTNÍ PRVKY

Uvádí informace o bezpečnostním problému.

Požadavky na likvidaci odpovídají směrnici o odpadních elektrických a elektronických zařízeních (OEEZ):

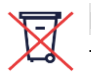

## POZNÁMKA

Tento produkt zlikvidujte v souladu s místními předpisy nebo ho odešlete zpět společnosti SolarEdge.

# <span id="page-8-0"></span>**Kontakt na podporu**

V případě technických problémů s produkty SolarEdge nás kontaktujte:

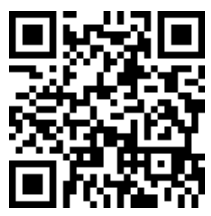

laredge.com/service/support

Než se na nás obrátíte, připravte si následující údaje:

- Model a výrobní číslo příslušného produktu.  $\blacksquare$
- Chyba signalizovaná kontrolkami, v mobilní aplikaci SetApp, na LCD obrazovce nebo v monitorovací platformě, pokud je taková signalizace k dispozici.
- Informace o konfiguraci systému, včetně typu a počtu připojených panelů a počtu a délky stringů.
- Způsob komunikace se serverem SolarEdge, pokud je instalace připojená.
- Verze softwaru produktu zobrazená na stavové stránce ID.